# **Digital Multimedia Projector**

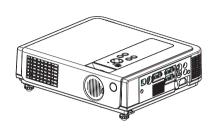

## **About User's manual**

Thank you for purchasing the LCD projector. Please read this user's manual thoroughly to ensure correct usage of the projector and its features. After reading, store this instruction manual in a safe place for future reference.

#### **Features**

- 1. Design with 3LCD optical system, provide you: Bright image, natural color, smooth video playback and gentle for your eyes.
- 2. Support Dynamic Contrast and 3D Comb Filter, great for home theater use.
- 3. Auto V keystone function, +/- 30 degrees.
- 4. Auto brightness control.
- 5. Auto ceiling function.
- 6. Support YPbPr signal.

The content of this manual is subject to change without period notice. All rights reserved.

# **Table of Contents** Safety Instructions......04 Before Use Names and Function of Each Part Main Unit......11 Installation Setting up the projector......22 Screen size and projection distance......24 Adjusting the image position......25 Moving the projector......26 How to connect Laptop PC......28

# 

List of Support Displays Modes......53

# About the symbols

Various symbols are used in this instruction manual and on the product itself to ensure correct usage, to prevent danger to the users and others, and to prevent property damage. The meanings of these symbols are described below. It is important that you read these descriptions thoroughly and fully understand the contents.

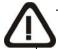

#### Warning

This symbol indicates information that, if ignored, could possibly result in personal injury or even death.

#### Caution

This symbol indicates information that, if ignored, could result in personal injury or physical damage.

# **Typical Symbols**

This symbol indicates an additional warning (including cautions). An illustration is provided to clarify the contents (for example: the illustration to the left indicates danger of electrical shock).

This symbol indicates a prohibited action. The contents will be clearly indicated in an illustration or description near the symbol (for example: the symbol to the left indicates that disassembly is prohibited).

This symbol indicates a compulsory action. The contents will be clearly indicated in an illustration or description near the symbol (for example: the symbol to the left shows that the power plug should be disconnected from the power outlet).

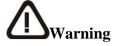

## ☐ If a problem should occur

- If smoke or strange odors arise, continued use could result in fire or electrical shock. In such case, immediately turn off the power switch and then disconnect the power plug from the power outlet. After making sure that the smoke or odor has stopped, contact your dealer for repairs. Never attempt to make repairs yourself because this is dangerous.
- Do not use this projector if there is no image or sound, or if the sound is distorted. Continued use could result in fire or electrical shock. In such case, immediately turn off the power switch; disconnect the power plug from the power outlet and contact your dealer.
- If water should enter the inside of this projector, immediately turn off the power switch, disconnect the power plug from the power outlet and contact your dealer.

| Do not install on an unstable surface. Do not install this projected<br>on an unstable surface such as a wobbly stand or incline because the |  |  |
|----------------------------------------------------------------------------------------------------|--|--|
| could result in the projector falling and causing injury.                                                                                    |  |  |
| <b>Do not open the cabinet.</b> Never open the cabinet. There is high                                                                        |  |  |
| voltage inside which can cause electrical shock. Contact your dealer                                                                         |  |  |
| for internal inspection, adjustment and repair.                                                                                              |  |  |
| <b>Do not modify.</b> Do not modify this projector because this could result in fire or electrical shock.                                    |  |  |

- □ **Do not use in the bathroom.** Do not use this projector in the bathroom because this could result in fire or electrical shock.
- $\square$  Do not insert objects into the project.
  - Do not insert metal objects through the ventilation openings, etc., of this projector or drop such objects inside because this could result in fire or electrical shock.
  - If a foreign object should enter this projector, immediately turn off the power switch, disconnect the power plug from the power outlet and contact your dealer.
  - Continued use could result in fire or electrical shock. Use special caution in households where children are present.

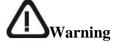

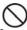

- □ **Do not look through the lens when the lamp is on.** Never look through the lens when the lamp is on. The powerful light could adversely affect vision. Use special caution in households where children are present.
- □ Avoid shock or impact on the projector.
  - ❖ If the projector should fall, resulting in damage to the cabinet, immediately turn off the power switch, disconnect the power plug from the power outlet and contact your dealer.
  - ♦ Continued use could result in fire or electrical shock.
- □ Do not place this projector in a container containing liquid. Do not place flower vases, flowerpots, cups, cosmetics, liquids such as water, etc., on top of this projector.

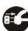

- □ **Do not use any power cable except those supplied with the projector.** The use of any other power cable could result in fire or electrical shock.
- - → The laser pointer function of projector remote control emits class 

    ∏ laser beam.
  - Do not look directly into the laser beam outlet or direct the laser beam at other people. Vision can be impaired if the laser beam enters the eyes. Especially pay attention if children are present.
- ☐ High temperatures are generated when the lamp is lit; so do not place objects in front of the lens.

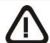

## Caution

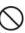

Placing heavy objects on top of this projector could result in loss of balance or falling and cause personal injury or damage the projector.

- $\Box$  Do not block the ventilation openings.
- Do not block the ventilation openings of this projector.
   Blocking ventilation could lead to internal overheating which could result in fire.
  - ♦ Do not place this projector on its side during use or push it into a small, poorly ventilated location.
  - ❖ Do not place this projector on a carpet or bedding or cover it with a tablecloth, etc. Also, when installing this projector, make sure the ventilation openings are at least 30cm(12in) clearance around the projector.
- □ **Care and maintenance.** For safety purposes, disconnect the power plug from the power outlet before starting the care and maintenance of this projector.
- □ Battery usage.

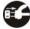

- ❖ Replace the batteries with the same type only. Do not mix old and new batteries; this could result in fire or personal injury due to battery cracking or leakage.
- **♦** Make sure the plus and minus terminal s are correctly aligned when loading the batteries.
- Incorrect loading could result in personal injury or contamination of the surroundings due to battery cracking or leakage.
- ☐ Have the projector interior cleaned regularly.
   ☐ Contact your dealer to arrange for the service.

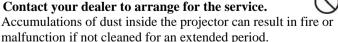

 $\hfill \Box$  Ask your dealer for details about internal cleaning.

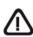

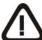

#### Caution

Avoid installation in humid or dusty locations. Do not install this projector in a humid or dusty location. Th could result in fire or electrical s bock. Do not handle the power cord roughly. Keep the power cord away from heaters; the heat could melt the power cord and cause fire or electrical shock. Do not touch the power plug with wet hands; th result in electrical shock. When disconnecting the power plug, do not pull on the **power cord.** This could damage the power cord and cause fire or electrical shock. Always grip the plug when disconnecting. When the projector is not to be used for an extended **period.** If the projector is not to be used for an extended period because of travel, etc., disconnect the power plug from the power outlet and replace lens cover.

# Location of product safety labels

Safety labels are used on or within the projector to alert you to items or areas requiring your attention.

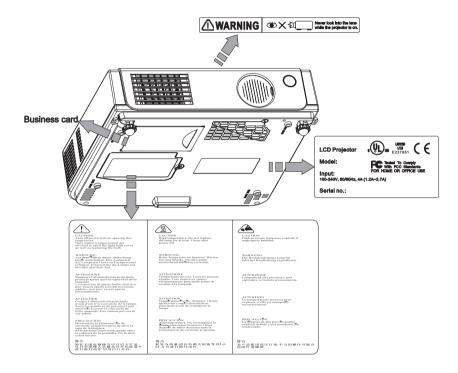

# **Checking the Package Contents**

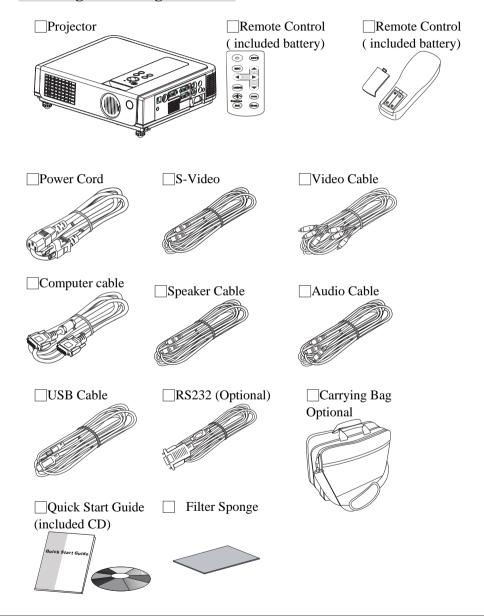

## **Part Names and Function:**

#### Main Unit

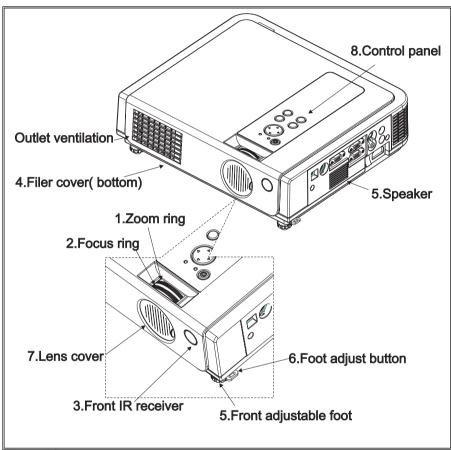

## 1.Zoom Ring

Use the Zoom Ring to adjust the size of the projected image. Rotate the Zoom Ring until the image is the desired size.

# 2. Focus Ring

Use the Focus Ring to focus the projector image. Rotate the Focus Ring until the image is clear.

#### 3. Front IR receiver

When using the remote control, point the remote control at this sensor.

#### 4.Filter cover

Prevents dust and other foreign particles from being drawn into projector. Remove the Filter cover to clean the air filter.

# 5.Front adjustable foot

Extend and retract to adjust the projection angle

## 6.Foot adjust button

Lock/unlock the adjustable foot.

#### 7.Lens cover

Attach when not using to protect the lens from becoming dirty or damaged.

## 8.Control panel (key pads)

Operating system.

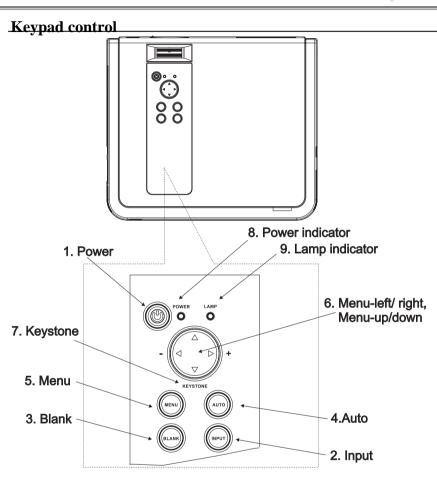

#### 1.Power button

Power on / operation mode, Standby mode, Cooling-down mode

#### 2. INPUT Computer source

Selects between RGB input source-

Computer 1  $\rightarrow$  Computer 2(RGB or YPbPr)  $\rightarrow$ AV  $\rightarrow$ S-Video  $\rightarrow$  Computer 1 System will auto detect YPbPr or RGB signal in computer 2 port.

## 3. Blank

Blanks the projected image. If the projector is left in blank mode for more than 15 minutes, the projector will automatically shut down.

#### 4. Auto

Automatically adjusts the setting to match the current input.

## 5. Menu

Display or hides the OSD main menu page.

#### 6.Menu-up /down, Menu-right / left

Selecting OSD menu item up or down /

Selecting and adjusting the function of OSD menu item

# 7. Keystone

Adjusts the vertical keystone with menu-right, menu-left

#### 8.Power indicator

Lights on or flashes to indicate the operating status of the projector (See Page 50)

#### 9. Lamp indicator

Indicate a problem in the internal projector temperature, lamp cover or cooling down. (See Page 50)

## Rear View / IO Board

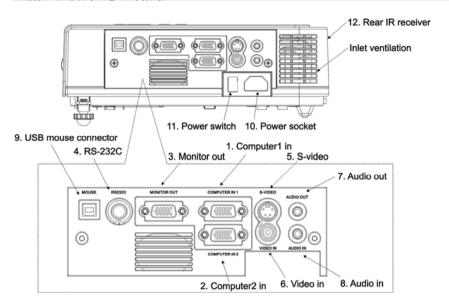

## 1. Computer in 1

Input Analog RGB video signal from a computer

## 2. Computer in 2

Analog RGB signal from a computer or YPbPr signal from a video source.

System will auto detect YPbPr or RGB signal in computer in 2 port.

#### 3. Monitor out connector

Connect an external monitor to this connection view the Computer1 input.

#### 4. Control (RS-232C)

Serial data port for controlling the projector with a computer or other RS-232 control device.

#### 5. S-Video connector

S-Video signal from a video source.

#### 6. Video in

Component video signal from a video source.

#### 7. Audio out

Connecting to an external speaker system.

#### 8. Audio in

Stereo mini jack for PC input

#### 9. USB mouse connector

Connects a USB mouse cable to a computer to control computer mouse functions.

#### 10. Power socket

Connects the power core to this connection.

#### 11. Power switch

Turns the power on/off.

#### 12. Rear IR receiver

When using the remote control, point the remote control at this sensor.

# **Bottom View**

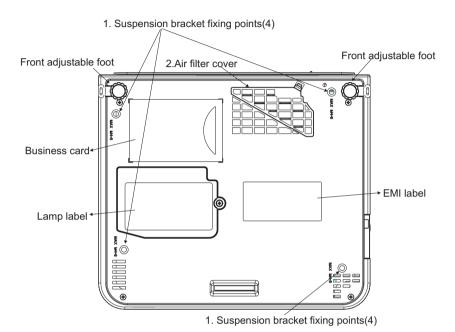

## 1. Suspension bracket fixing points (4 points)

Install the optional ceiling mount here when suspending the projector from the ceiling.

#### 2. Air filter cover

Prevents dust and other foreign particles from being drawn into the projector.

# Remote Control (type 1)

#### 1. Power

Power on / operation mode, Standby mode, Cooling-down mode

### 2 Esc

Enters into last status at OSD menu or hides the OSD menu.

# **3. Volume up/ down**Sound louder or lower

#### 4. Menu

Display or hide the OSD main menu page.

## 5. Keystone

Adjusts the horizontal keystone function.

#### 6.Still

Keep the current image on the Screen.

#### 7.Blank

Hide the current image, Become black color on the

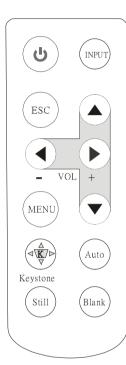

## 8.Auto Sync

Refresh the current image.

9. Menu down/Menu up, Menu left/ Menu right Selecting and adjusting the function of OSD

#### 10. INPUT source

Select input source: Computer 1→Computer 2

→ Composite Video→S-Video→Computer 1

## **Remote Control Batteries Installation**

- 1. Remove the battery cover.
- 2. **Loading the batteries.**Make sure the plus and minus poles
- are correctly oriented.

  3. Close the battery cover.

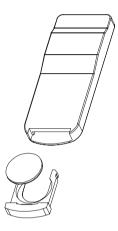

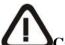

## Caution

- Avoid excessive heat and humidity.
- *Do not drop the remote control.*
- Do not expose the remote control to water or moisture, this could result in malfunction.
- When the remote control will not be used for an extended period, remove the batteries.
- Replace the batteries when remote control operation becomes sluggish or unresponsive.
- Do not place the remote control close to the cooling fan of the projector.
- Do not disassemble the remote control. If the remote control needs service. Please bring it to the service station.

## **Remote Control**

#### 1.Power

Power on / operation mode, Stand by mode, Cooling-down mode

#### 3.Mouse Left

Mouse left multipurpose key.

#### 5.Menu

Display or hides the OSD main menu page.

# 8. Keystone up /down

Adjusts the horizontal key⊤stone function

## 10.Computer source

Selects between RGB input source —computer1, computer2

#### 11.ESC

Enter into last status at OSD menu or hides the OSD menu.

#### 12.Auto Sync

Refresh the current image.

#### 13.Blank

Hide the current image, Become black color on the

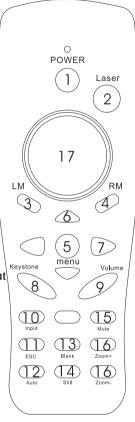

## 14.Still

Keep the current image on the screen.

## 2.Laser pointer

Use laser pointer from remote control.

## 4. Mouse Right

Mouse right multipurpose key.

# 6.Menu-up / Menu-down

Selects OSD menu item up or down

## 7.Menu-right / Menu-left

Selecting and adjusting the function of OSD menu item

## 9. Volume up / down

Sound louder or lower

# 15.Mute

Mute audio

## 16.Zoom in / Zoom out

Zoom in or zoom out

#### 17. Point button

Select an item or adjusts value in the On-Screen Menu.

# **Inserting the batteries**

Loading AAA batteries into the remote control.

## 1. Remove the battery cover.

Push the knob while lifting up the battery cover.

#### 2. Loading the batteries.

Make sure the plus and minus poles are correctly oriented.

## 3. Close the battery cover.

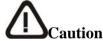

- *♦ Avoid excessive heat and humidity.*
- $\diamond$  *Do not drop the remote control.*
- ♦ Do not expose the remote control to water or moisture, this could result in malfunction.
- ♦ When the remote control will not be used for an extended period, remove the batteries.
- Replace the batteries when remote control becomes sluggish or unresponsive.
- ♦ Do not place the remote control close to the cooling fan of the projector.
- ♦ Do not disassemble the remote control .if the remote control needs service. Please bring it to the service station.

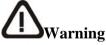

The laser pointer function emits a class II laser beam. Do not look directly into the laser beam outlet or point the laser beam at other people. Vision can be impaired by shining the beam in to the eyes.

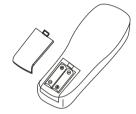

# Installation

# **Setting Up the Projector**

The projector supports the following four different projection methods

# • Front projection

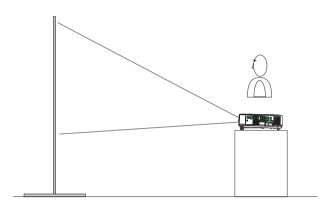

# • Rear

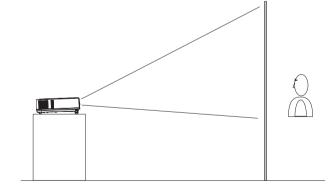

A special method of installation is required in order to suspend the projector from the ceiling. Please ask your dealer for details.

# • Rear ceiling projection

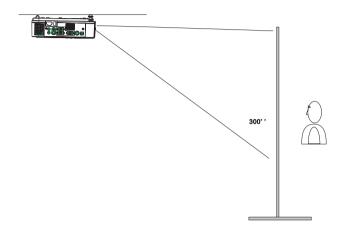

# • Front ceiling projection

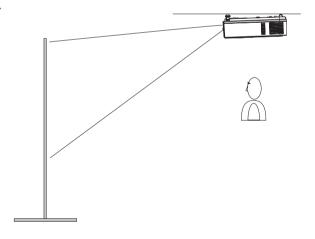

A special method of installation is required in order to suspend the projector from the ceiling. Please ask your dealer for details.

# **Screen Size and Projection Distance**

The distance between the projector and screen determines the actual image size. Refer to the table below to determine the image size at a given distance..

| Distance(M) | Image Size (inch) |      |
|-------------|-------------------|------|
|             | Wide              | Tele |
| 1.45        | 40                | 33.3 |
| 2.21        | 60                | 50   |
| 2.97        | 80                | 67   |
| 3.72        | 100               | 83   |
| 5.61        | 150               | 125  |
| 7.51        | 200               | 167  |
| 11.29       | 300               | 250  |

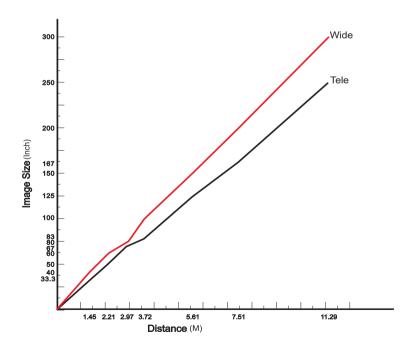

# **Adjusting the Image Position**

Use the adjustable foot at the front of the projector to set the image height. Rotate the adjustable foot at the rear of the projector to fine-tune the image position.

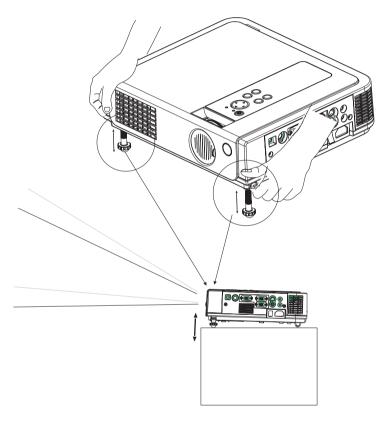

- ♦ When the foot is adjusted, it may cause the shape of the projected image to become distorted. Use the keystone correction function to correct this distortion.
- ❖ To retract the front adjustable foot, press the foot release button. The front adjustable foot will slowly retract inside the projector.

## Moving the projector

- 1. Use the carrying handle when moving the projector.(option)
- 2. Replace the lens cover and retract the front adjustable foot when moving the projector to prevent damage to the projector.

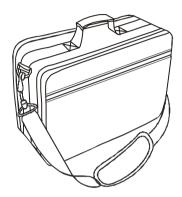

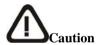

- ♦ The optional carry bag is intended to protect the projector from dust and scratches on the surface of the cabinet. It is not designed to protect the projector from external shock.
- ♦ Do not transport the projector in an unsuitable transport case when using a courier or transport service. This may cause damage to the projector.

## Carrying bag

(Optional, please contact your for more information)

## **How to Connect**

Before starting, make sure that the projector and computers are both turned off.

## 1. Connect the computer cable.

- 1.1 Connect either end of the computer cable to the projector's computer 1/ computer port.
- 1.2 Disconnect the monitor cable from the computer and connect the other end of the terminal where the monitor cable is disconnected from the computer.
- 1.3 If needed, connect the monitor cable of the computer monitor to the projector's Computer out.
- **1.4** Tighten the screw on all connectors.

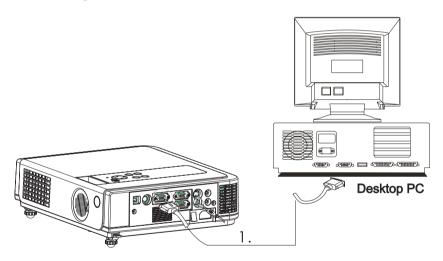

## .Connect the audio cable if necessary.

- 2.1 Connect one end of the audio cable to the Audio in jack on the projector.
- 2.2 Connect the other end of the audio cable to the audio output port on the computer sound card.

# **Laptop PC**

## A PC laptop computer

Before beginning, make sure that the projector and computers are both turned off.

## 1. Connect the computer cable.

- 1.1 Connect either end of the computer cable to the projector's computer 1 or computer 2 port.
- 1.2 Connect the other end of the project cable to the monitor out connection on the laptop.
- 1.3 Tighten the all connectors.

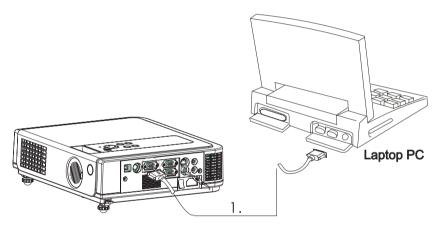

# 2. Connect the audio cable if necessary. (Optional)

- 2.1 Connect one end of the audio cable to the Audio in jack on the projector.
- 2.2 Connect the other end of the audio cable to the audio output port on the laptop PC.

# USB Mouse

USB mouse compatible MS-Window98/2000/NT/XP/Me, Macintosh: OS8.6~10.1, and a Microsoft Mouse driver installed.

- 1. Insert the end of the USB Cable (B-Type) to the projector's USB port.
- 2. Connect the end of the USB Cable (A-type) to the computer's USB port.
- 3. When the projector and computer are turned on, the appropriate drivers should load automatically.

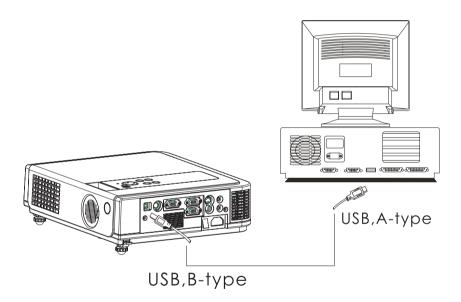

## Video

#### A. Connect to a video source

The Projector can receive composite AV, YPbPr and S-Video.

- 1 Connect RCA plug at projector and video source ( like DVD player) for video signal.
- 2 . Connect RCA plug ( white and red) to audio source ( like DVD player) and connect the phone jack to projector for audio signal.

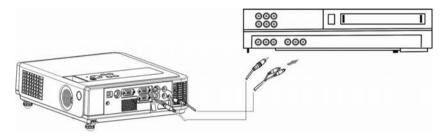

- 3 . Connect YPbPr plug at projector computer in 2 port and video source (like DVD player) for video signal.
- 4 For S-Video, using S-Video cable connect to projector and video source for video signal.

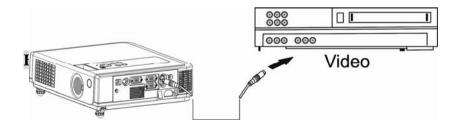

# Turning on the projector

## Procedure

- 1. Check the power is turned off for the projector and all components connected to the projector.
- 2. Remove the lens cover.
- 3. Connect the power cord to the projector.
- 4. Turn on the power switch.
- 5. Press the button on the control panel or [POWER] button on the remote control.

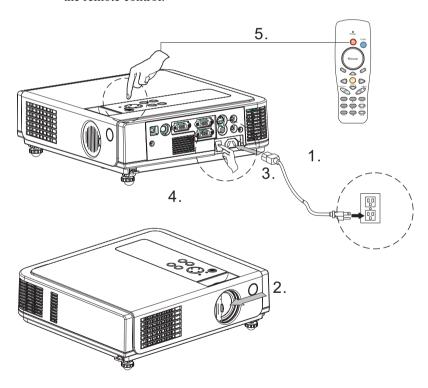

- 6. The power indicator will flash green.
- 7. Press the [VIDEO]/[PC] button on the control panel or the Computer/Video buttons on the remote control to select the appropriate source.

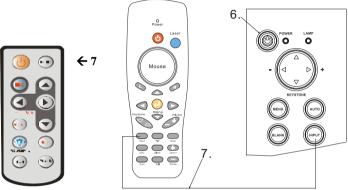

- 8. Use the zoom ring to adjust the screen size.
- 9. Use the focus ring to adjust the focus.

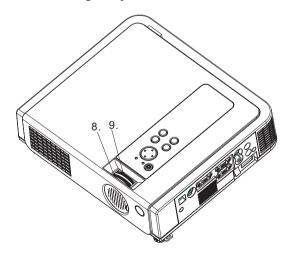

# **Adjust the Screen Image**

1. Adjusting the image size

Turn the zoom ring on the projector to adjust or to adjust the image

## 2.Adjusting the image height.

Extend or retract the front adjustable foot to adjust the height of the image.

## 3. Correcting Keystone Distortion

Use the [ Keystone] button on the projector's control panel.

\*Correcting vertical keystone distortion

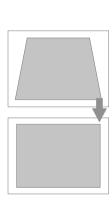

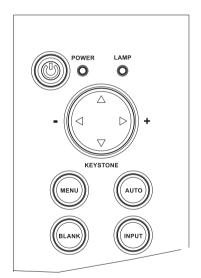

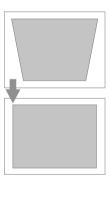

## Turning off the projector

1. Press the power button on the projector or r emote control. The power off confirmation message appears .I f you do not wan t to power off the projector, ignore the message and it will disappear.

Power off?

Please, press

Power

key again to power off.

2. Press the power button again and the projector will enter cool-down mode. The lamp shuts off, the lamp indicator flashes red, and the fans continue to run for approximately two minutes. During the cool down sequence the projector will not respond to any control panel or remote control buttons.

Caution: Do not set the power switch to off or unplug the projector during the cool-down sequence. Not allowing the lamp to cool properly will greatly reduce the life of the lamp.

3. After the cool-down sequence is complete the fans will shut off and the lamp indicator will stop flashing. The projector is now in standby mode and can be turned back on with the remote control or control panel. If the projector will not be used for an extended period, set the power switch to off and disconnect the power cord.

# **Functions of Menu (OSD)**

# **Keypad Operating:**

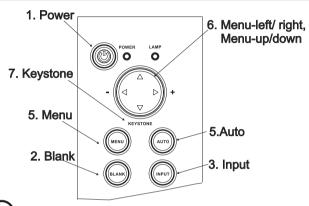

- 1. Unr on and turn off the projector
- 2. **BLANK:** Blanks the projected image. If the projector is left in Blank mode for more than 15 minutes, the projector will automatically shut off the lamp and enter cool-down mode.
- 3. AUTO: Automatically adjusts the settings to match the current input.
- 4. **SOURCE:** Selects VIDEO or PC input source.
- 5. **MENU:** Enter or exit the main menu (Show and hide the OSD)
- 6. 

  □ : Up / Down arrow buttons, used to navigate through the OSD Menus.
  - □ : Right / Left arrow buttons, used to select and adjust OSD Menu functions.
- Keystone: Adjusts the vertical keystone with the right and left arrow buttons.

\*\*There is a "Quick Key" on the remote control and projector keypad as well.

\*\*Press the "Volume" button on remote control, you can adjust value, and select between Brightness – Contrast – Keystones – Volume directly.

There is the same function for pressing the

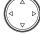

button on the keypad

# **Computer mode**

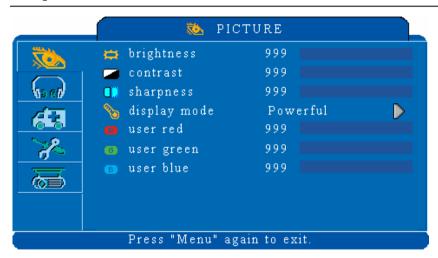

| 1. PICTURE   |              |                                          |  |  |  |
|--------------|--------------|------------------------------------------|--|--|--|
| Brightness   | 000/100      | Adjusts the overall image brightness     |  |  |  |
| Contrast     | 000/100      | Adjusts the difference between light and |  |  |  |
|              |              | dark areas of the image                  |  |  |  |
| sharpness    | 000/006      | Adjusts the image sharpness              |  |  |  |
| Display mode |              | Select                                   |  |  |  |
|              | Powerful     | Enhance brightness                       |  |  |  |
|              | Video        | Keep the soft tender color               |  |  |  |
|              | Presentation | For computer presentation use            |  |  |  |
|              | Natural      | Nature color                             |  |  |  |
|              | Cinema       | Enhance contrast mode for Cinema mode    |  |  |  |
|              | User         | adjustments of each RGB color            |  |  |  |
|              | User Red     | 000/100                                  |  |  |  |
|              | User Green   | 000/100                                  |  |  |  |
|              | User Blue    | 000/100                                  |  |  |  |

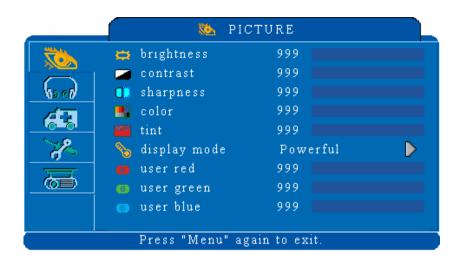

| 2. AUDIO |         |                         |  |
|----------|---------|-------------------------|--|
| Volume   | 000/040 | Adjusts the volume      |  |
| Mute     | On/Off  | Mutes the volume om/off |  |

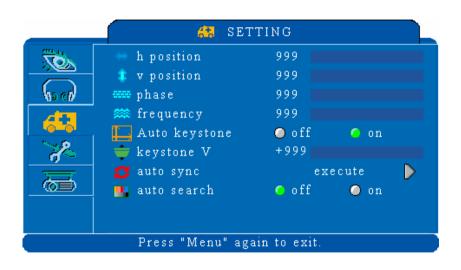

| 3.SETTING     |         |                                                     |  |
|---------------|---------|-----------------------------------------------------|--|
| H position    | 000/100 | Move the image position horizontally                |  |
| V position    | 000/100 | Move the image position vertically                  |  |
| Phase         | 000/100 | Set the synchronization polarity                    |  |
| Frequency     | 000/100 | Set the horizontal scanning frequency               |  |
| Auto keystone | Execute | Automatically Corrects keystone distortion in image |  |
|               |         | i.e. press once to do once                          |  |
| Keystone V    | -80/+80 | Corrects vertical keystone distortion in image      |  |
| Auto sync     | Execute | Sets all of the above settings automatically        |  |
| Auto search   | On/off  | Search signal source automatically.                 |  |

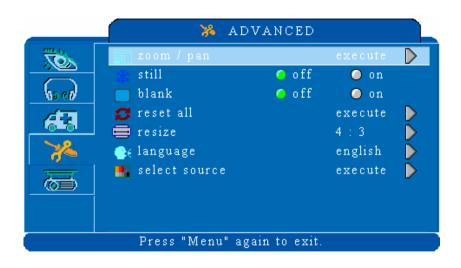

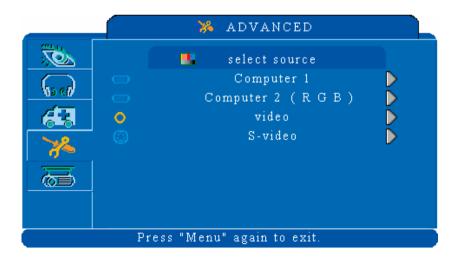

|               | 4.ADVANCE |                                                                                                    |  |  |
|---------------|-----------|----------------------------------------------------------------------------------------------------|--|--|
| Zoom/pan      | Execute   | Execute digital zoom and pan function                                                                                                    |  |  |
| Still         | On/Off    | Freezes the current image on the screen.                                                                                                    |  |  |
| Blank         | On/Off    | Hide the image, displays a blank, black screen*(see below)                                                                                                    |  |  |
| Reset all     | Execute   | Resets all OSD Menu function to their factory default values*( see below)                                                                                            |  |  |
| Language      | English   | Select the language that the OSD Menu and on screen massage are display in English / Chinese(s) / Chinese(t) / Italian / Spanish / French / German / Korean / Polish |  |  |
| Select source |           | Select the input source from:<br>Computer 1 / Computer2 (RGB or YPbPr) /<br>Video / S-video                                                                          |  |  |

#### ■ Blank on

If the projector is left in Blank mode for more than 15 minutes, the projector will automatically shut off the lamp and enter cool-down mode.

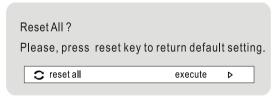

#### ■ Reset all

- 1. After you select [reset all] on the OSD men u, the following confirmation message will appear on the screen.
- Press reset button on the remote control or the button on the keypad to reset the OSD Menu values. Press the ESC button or ignore the message to exit the Reset All function without changing any settings.

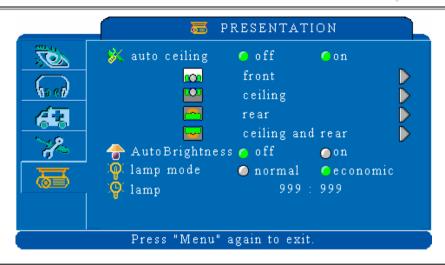

| 5.PRESENTATION  |          |                                                |  |
|-----------------|----------|------------------------------------------------|--|
| Auto ceiling    | On/off   | Automatically inverts the image when the       |  |
|                 |          | projector is turned upside down i.e. when the  |  |
|                 |          | projector is mounted on the ceiling            |  |
| Front           | Execute  | Normal projection mode                         |  |
| Ceiling         | Execute  | Inverts the image vertically, used when the    |  |
|                 |          | projector is mounted upside down               |  |
| Rear            | Execute  | Inverts the image horizontally, used when      |  |
|                 |          | projecting onto a rear projection screen       |  |
| Ceiling and     | Execute  | Inverts the image horizontally and vertically, |  |
| Rear            |          | used when the projector is mounted upside down |  |
|                 |          | and projecting onto a rear projection screen   |  |
| Auto Brightness | Normal   | Auto detects brightness; it turns to economic  |  |
|                 | Economic | mode automatically when the brightness is low. |  |
|                 |          |                                                |  |
| Lamp mode       | Normal   | Economic mode reduces the lamp brightness      |  |
|                 | Economic | economic to extend lamp life and quiet the     |  |
|                 |          | projector                                      |  |
| Lamp timer      |          | Show Lamp timer                                |  |

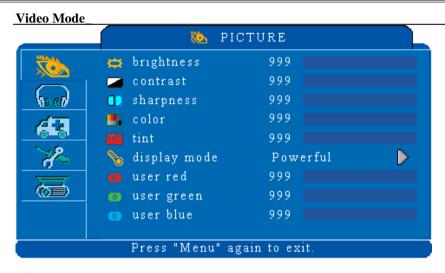

|              |              | 1. PICTURE                                 |  |
|--------------|--------------|--------------------------------------------|--|
| Brightness   | 000/100      | Adjusts the overall image brightness       |  |
| Contrast     | 000/100      | Adjusts the difference between light and   |  |
|              |              | dark areas of the image                    |  |
| sharpness    | 000/006      | Adjusts the image sharpness                |  |
| Color        | 000/100      | Adjusts the image color                    |  |
| Tint         | 000/100      | Adjusts the image tint                     |  |
| Display mode |              | Adjusts the color temperature of the image |  |
|              | Powerful     | Enhance brightness                         |  |
|              | Video        | Keep the soft tender color                 |  |
|              | Presentation | For computer presentation use              |  |
|              | Natural      | Nature color                               |  |
|              | Cinema       | Enhance contrast mode for Cinema mode      |  |
|              | User         | adjustments of each RGB color              |  |
|              | User Red     | 000/100                                    |  |
|              | User Green   | 000/100                                    |  |
|              | User Blue    | 000/100                                    |  |

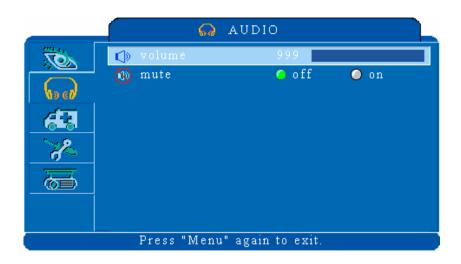

| 2. AUDIO |         |                         |
|----------|---------|-------------------------|
| Volume   | 000/040 | Adjusts the volume      |
| Mute     | On/Off  | Mutes the volume om/off |

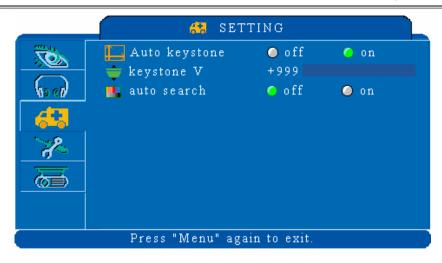

| 3.SETTING     |         |                                                     |
|---------------|---------|-----------------------------------------------------|
| Auto keystone | Execute | Automatically Corrects keystone distortion in image |
|               |         | i.e. press once to do once                          |
| Keystone V    | -80/+80 | Corrects vertical keystone distortion in image      |
|               |         |                                                     |
| Auto search   | On/off  | Search signal source automatically.                 |

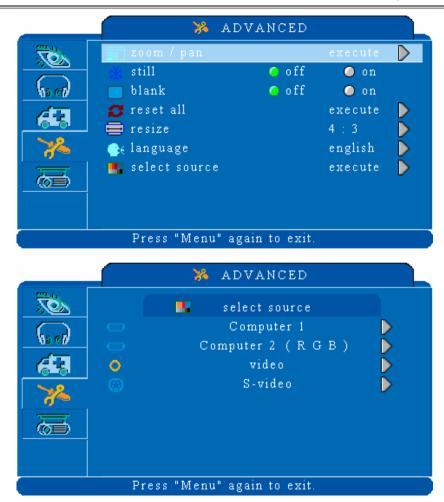

|               | 4.ADVANCE |                                                                                                    |  |  |
|---------------|-----------|----------------------------------------------------------------------------------------------------|--|--|
| Zoom/pan      | Execute   | Execute digital zoom and pan function                                                                                                    |  |  |
| Still         | On/Off    | Freezes the current image on the screen.                                                                                                    |  |  |
| Blank         | On/Off    | Hide the image, displays a blank, black screen*(see below)                                                                                                    |  |  |
| Reset all     | Execute   | Resets all OSD Menu function to their factory default values*( see below)                                                                                            |  |  |
| Language      | English   | Select the language that the OSD Menu and on screen massage are display in English / Chinese(s) / Chinese(t) / Italian / Spanish / French / German / Korean / Polish |  |  |
| Select source |           | Select the input source from:<br>Computer 1 / Computer2 (RGB or YPbPr) /<br>Video / S-video                                                                          |  |  |

## ■ Blank on

If the projector is left in Blank mode for more than 15 minutes, the projector will automatically shut off the lamp and enter cool-down mode.

## Reset all

1. After you select [reset all] on the OSD men u, the following confirmation message will appear on the screen.

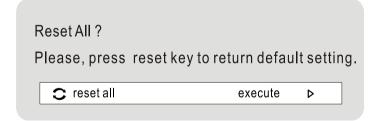

2. Press reset button on the remote control or the keypad to reset the OSD Menu values. Press the ESC button or ignore the message to exit the Reset All function without changing any settings.

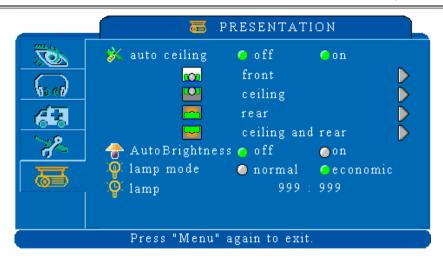

|                 | 5.PRESENTATION |                                                     |  |  |
|-----------------|----------------|-----------------------------------------------------|--|--|
| Auto ceiling    | On/off         | Automatically inverts the image when the            |  |  |
|                 |                | projector is turned upside down i.e. when the       |  |  |
|                 |                | projector is mounted on the ceiling                 |  |  |
| Front           | Execute        | Normal projection mode                              |  |  |
| Ceiling         | Execute        | Inverts the image vertically, used when the         |  |  |
|                 |                | projector is mounted upside down                    |  |  |
| Rear            | Execute        | Inverts the image horizontally, used when           |  |  |
|                 |                | projecting onto a rear projection screen            |  |  |
| Ceiling and     | Execute        | Inverts the image horizontally and vertically, used |  |  |
| Rear            |                | when the projector is mounted upside down and       |  |  |
|                 |                | projecting onto a rear projection screen            |  |  |
| Auto Brightness | Normal         | Auto detects brightness; it turns to economic       |  |  |
|                 | Economic       | mode automatically when the brightness is low.      |  |  |
|                 |                |                                                     |  |  |
| Lamp mode       | Normal         | Economic mode reduces the lamp brightness           |  |  |
|                 | Economic       | economic to extend lamp life and quiet the          |  |  |
|                 |                | projector                                           |  |  |
| Lamp timer      |                | Show Lamp timer                                     |  |  |

# **Ceiling Mounted Installation Guide**

Attach the optional ceiling mount at four-suspension bracket fixing points when suspending the from a ceiling.

\*A special method of installation is required in order to suspend the projector from the ceiling. Please ask your dealer for more details.

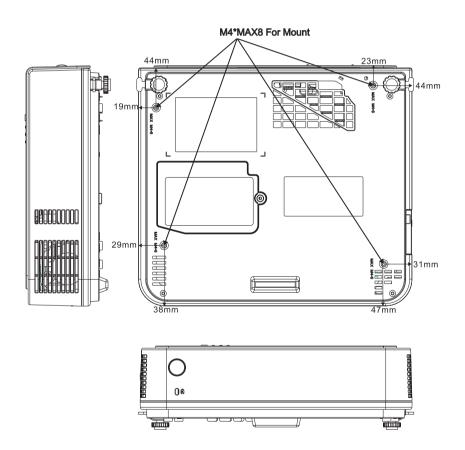

# Maintenance and Troubleshooting Cleaning the projector

Warning: Always unplug the projector before performing any maintenance.

Clean the projector case by wiping it gently with a soft cloth.

If necessary, the case can be cleaned using a neutral detergent and a soft cloth ensure the case is completely dry before turning the projector back on.

## Cleaning the lens

Use a commercially available air blower, or use lens clean in g paper and lens cleaner approved for use on optical coatings.

Do not clean the lens with harsh materials or subject the lens to shock, as it can easily become damaged. Close the lens cover when the projector not in use.

## **Cleaning the Air Filter**

**A.** When the air filter becomes clogged with dust, etc., the projector may overheat and turn itself off to prevent internal damage.

When cleaning the filter, stand the projector up on its side to prevent dust from entering the projector. Use a vacuum to remove the dust from the outside of the air filter. Do not operate the projector with the air filter removed.

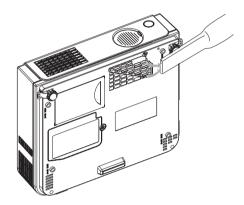

- B. Clean the air filter every 100-hour s.
- \*If the filter is difficult to clean or if it is deteriorating, it should be replaced
- 1.Remove the filter cover from the bottom of projector.
- 2.Pull out the air filter.
- 3.Install the new air filter.

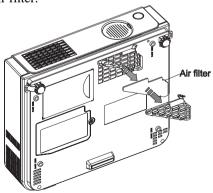

# **Lamp Replacement**

Caution: The lamp and inside of the projector become very hot while the projection lamp is lit. Allow the projector to cool for at least 15 minutes prior to opening the lamp door.

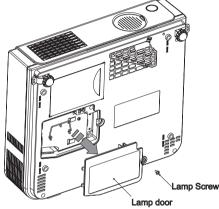

- 1. Release the Lamp Door Latch using a small screwdriver or similar tool to slide the latch towards the projector lens.
- 2. Remove the Lamp Door.
- 3. Remove the two Phillips head screws that hold the lamp in place.
- 4. Grasp the handle on the top of the lamp and pull the lamp straight up out of the projector.

Warning: Do not touch the bulb. Touching the bulb will greatly decrease the life of the lamp and could cause the bulb to explode.

- 5. Slide the replacement lamp into place and press firmly to seat the lamp.
- 6. Reinstall the screws removed in step 3.
- 7. Reinstall the lamp door and press on the side closest to the lens until the latch snaps into place and the lamp door is flush with the top of the projector.

# **Indicators**

The Power and Lamp indicators show the status of the projector. Before requesting repair, check the projector status using the chart below. If the problem cannot be resolved contact your dealer.

| problem cumot be resorved contact |               | a comact j  | our acurer.                                         |
|-----------------------------------|---------------|-------------|-----------------------------------------------------|
| Power (Green)                     | Lamp (Red)    | Conditions  | Notes                                               |
| Slow flashing                     | Off           | Stand by    | *Projector is ready to be turned on (normal)        |
| -)-(-                             |               | mode        |                                                     |
| On                                | Off           | On mode     | *Projector is on and operating normally             |
|                                   |               |             |                                                     |
| On                                | Slow flashing | Cool-down   | *Projector is in cool-down mode and will not        |
|                                   |               | mode        | respond to user input (normal)                      |
| On                                | Fast flashing | Fan-fault   | * The projector has detected a problem with an      |
|                                   | -0-           | mode        | internal fan, the lamp will shut off automatically, |
|                                   | 71            |             | contact your dealer                                 |
| Fast flashing                     | On            | Lamp-cover  | *The lamp cover is open or there is a problem       |
| -0-                               |               | open        | with the lamp. If the lamp door is closed and       |
| /1                                |               |             | replacing the lamp does not correct the issue,      |
|                                   |               |             | contact your dealer.                                |
| Fast flashing                     | Fast flashing | High        | *The projector has overheated and shut the lamp     |
| -0-                               | -0-           | temperature | off. Correct the over temp condition immediately.   |
| 71                                | /1            |             | Check that the ventilation slots are free from      |
|                                   |               |             | obstructions                                        |
|                                   |               |             | 2. Check the cleanliness of the air filter.         |
|                                   |               |             | 3. If the condition persists, contact your dealer   |

| Symptom          | Possible cause                              | Remedy                                |
|------------------|---------------------------------------------|---------------------------------------|
| The power is     | *The main power switch is not turned on.    | *Turn on the main power switch.       |
| not turned on    | *The power cord is disconnected.            | *Plug the power cord into an AC power |
|                  |                                             | outlet                                |
| No video         | *The input is not correctly connected.      | *Select the appropriate input source  |
|                  | *No signal input                            | *Connect correctly                    |
|                  | *No open lens cover                         | *Remove the lens cover                |
| No audio         | *The projector is not correctly connected.  | *Check audio cable connect correctly. |
|                  | *The volume is set to minimum.              | *Adjust the volume.                   |
|                  | *Mute is turned on                          | *Press the MUTE button                |
| No remote        | *No battery                                 | *Check battery of remote controller   |
| function         | *Remote signal be obstructed                | *Remove obstacle between projector    |
|                  |                                             | and remote controller                 |
| Colors are pale  | *Color density and color matching are not   | *Adjust the RGB setting.              |
|                  | correctly adjusted.                         | *Check VGA cable.                     |
|                  | *Color lose                                 |                                       |
| Abnormal         | *Brightness and contrast are not correctly  | *Adjust the brightness and contrast   |
| brightness &     | adjusted.                                   | setting.                              |
| contrast         | *The lamp is nearing the end of its service | *Replace with a new lamp              |
|                  | life                                        |                                       |
| Video is blurred | *Focus or RGB phase is out of adjustment.   | *Adjust the focus and phase.          |

# List of Supported Monitor Displays

| Signal            | Refresh<br>Rate (Hz) | Resolution |
|-------------------|----------------------|------------|
| VGA               | 70                   | 640x350    |
| VGA               | 60                   | 640x480    |
| VGAEGA            | 60                   | 640x400    |
| VGA text          |                      | 720x400    |
| VESA              |                      | 720x350    |
| VESA              | 60/72/75/85          | 640x480    |
| SVGA              | 56/60/72/75/85       | 800x600    |
| XGA               | 60/70/75/85          | 1024x768   |
| SXGA              | 60/70/75             | 1280x1024  |
| TV(480i),<br>NTSC | 60                   |            |
| TV(575i),PAL      | 50                   |            |